#### **คู่มือกรณีพนักงานแต่ละกลุ่มมีเงินพิเศษต่างกัน ่ ่ ่ ุ ่ ั**

## $\clubsuit$  วัตถุประสงค์

เพื่อให้ผู้ใช้งานทราบถึง วิธีการสำเนากะการทำงานเพื่อเพิ่มเงื่อนไขเงินได้พิเศษ และแยกตารางทำงาน กรณีพนกังานแต่ละกลุ่มมีเงินพิเศษต่างกนั

# ่ ❖ การเพิ่มกะการทำงาน กรณีพนักงานแต่ละกลุ่มมีเงินพิเศษต่างกัน

ในกรณีที่ผู้ใช้งานต้องการเพิ่มเงินพิเศษในกะการทำงาน วิธีการการเพิ่มเงื่อนไข มีดังต่อไปนี้

# **米 การสำเนากะการทำงาน**

หน้าจอ **การตั้งค่า** >เลือก **ระบบบันทึกเวลา** >เลือกเมนู**ข้อตกลงเวลาท างาน(กะ)** >เลือกกะการ ้ ทำงานที่ต้องการ คลิกขวา เลือก ปุ่ม สำเนารายการ

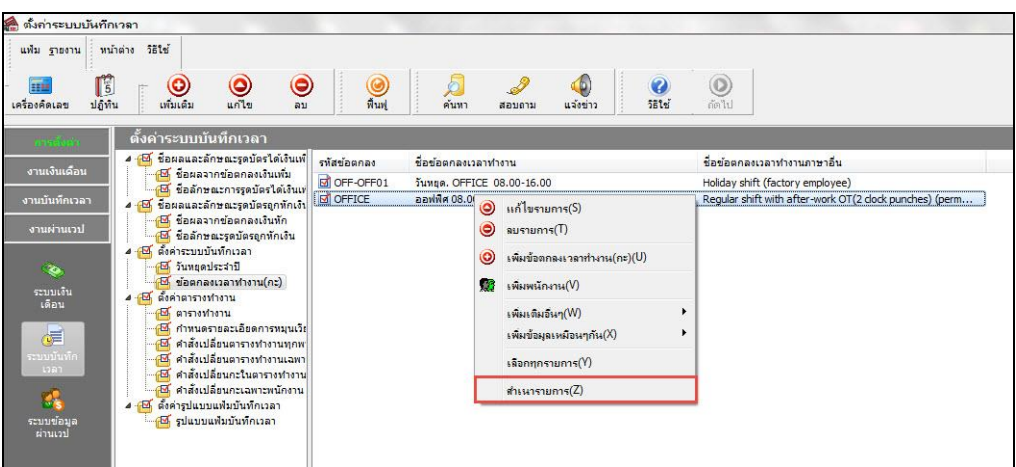

 $\blacktriangleright$  คลิกขวา กะที่สำเนา เลือกแก้ไขรายการ > แก้ไขรหัส และชื่อกะการทำงาน (ระบุชื่อเพื่อให้รู้ว่ามีเงิน ได้อะไรในกะการทำงานนี้)

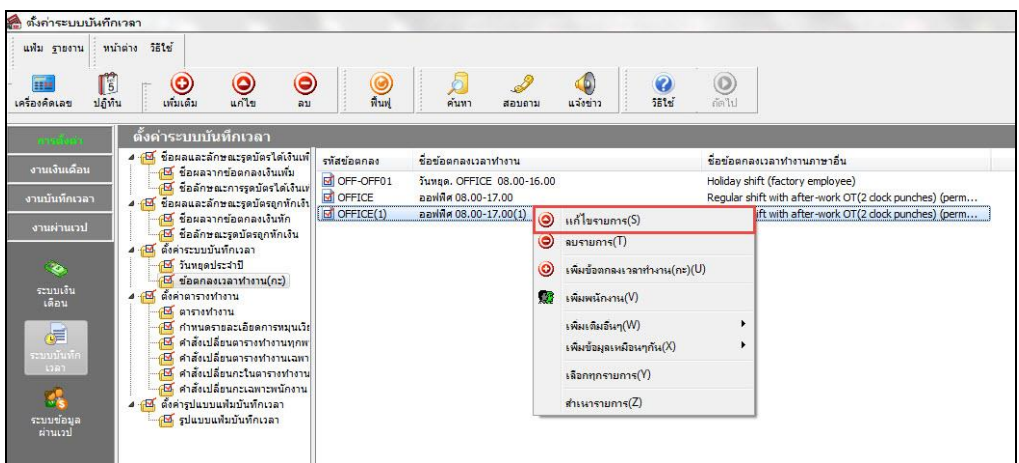

 $\blacktriangleright$  ดับเบิ้ลคลิกเข้าไปในกะที่สำเนา > คลิกขวา เลือก เพิ่มเติมอื่นๆ > เลือก เพิ่มข้อตกลงเงินเพิ่มเงินหัก > เลือก เพิ่มข้อตกลงเงินเพิ่มเงินหักมาตรฐาน

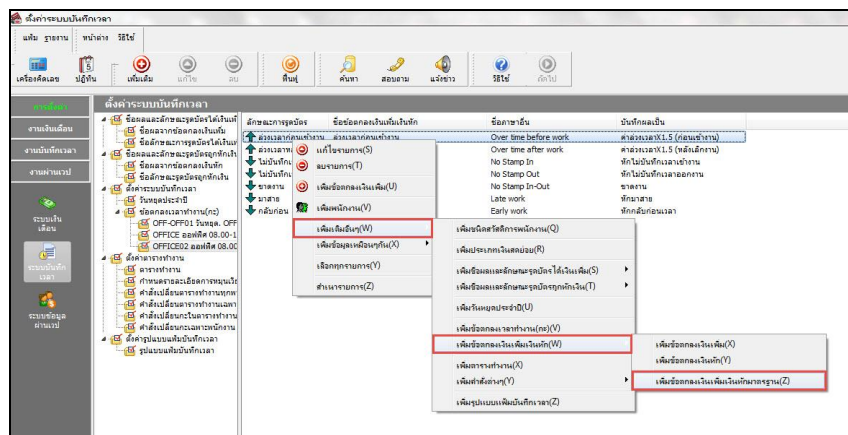

**เพิ่มข้อตกลงเงินเพิ่มเงินหัก** เลือกเงินพิเศษอื่นๆ เมื่อไม่สาสายและไม่กลบัก่อน

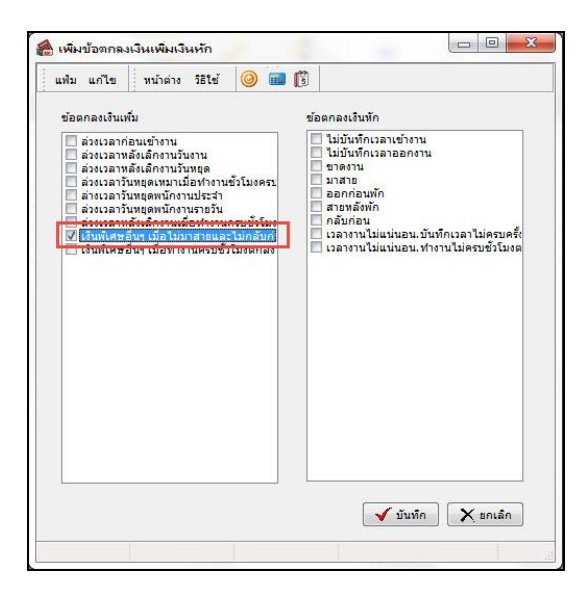

**ดับเบิ้ลคลิกเงื่อนไข** เงินพิเศษ.เมื่อไม่มาสายและไม่กลบัก่อน แกไ้ขใหต้รงเงื่อนไขที่จ่าย

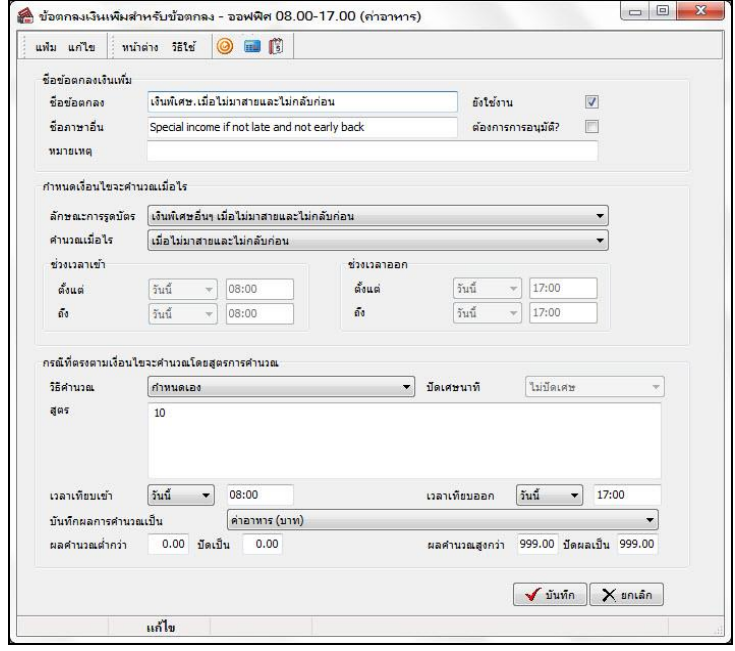

# $\textbf{\textit{*}}$  สำเนากะการทำงาน กรณีพนักงานแต่ละกลุ่มมีเงินพิเศษต่างกัน

หน้าจอ **การตั้งค่า** >เลือก**ระบบบันทึกเวลา**>เลือกเมนู **ข้อตกลงเวลาท างาน(กะ)**>เลือกกะการ

้ ทำงานที่เพิ่มเงินพิเศษ ไว้แล้ว คลิกขวา เลือก ปุ่ม สำเนารายการ

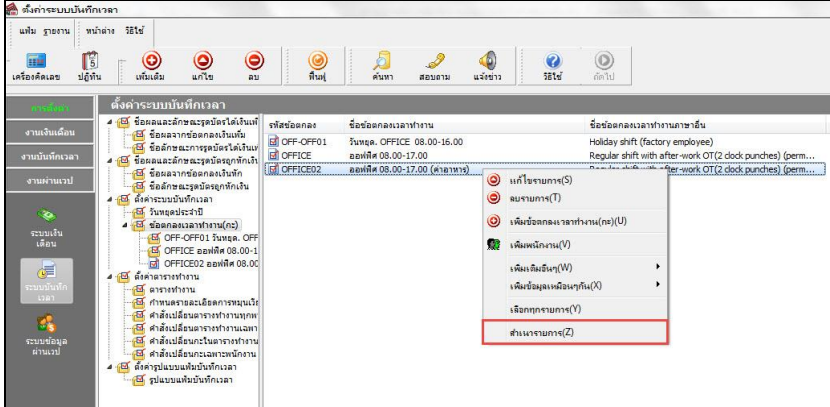

 $\blacktriangleright$  คลิกขวา เลือก แก้ไขรายการ แก้ไขรหัส และชื่อกะการทำงาน (ระบุชื่อเพื่อให้รู้ว่ามีเงินได้อะไร ในกะการทำงานนี้)

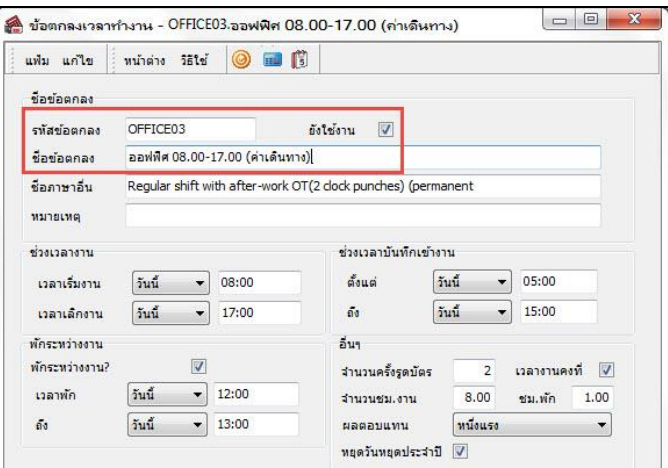

 $>$  ดับเบิลคลิกที่กะการทำงาน และ ดับเบิ้ลคลิกเงื่อนไข เงินพิเศษ.เมื่อไม่มาสายและไม่กลับก่อน แกไ้ขใหต้รงเงื่อนไขที่จ่าย

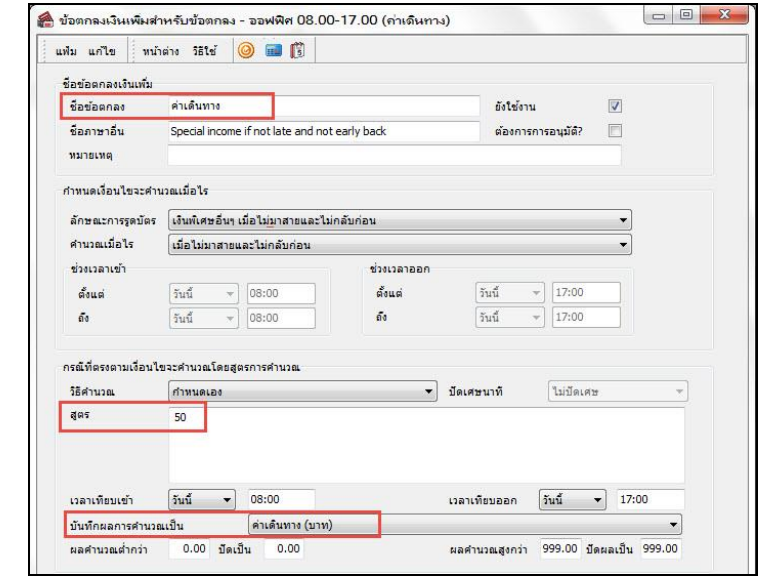

## **米 แยกตารางทำงานกรณีพนักงานแต่ละกลุ่มเงินพิเศษต่างกัน**

หน้าจอ **การตั้งค่า**>เลือก **ระบบบันทึกเวลา** >คลิกเมนู **ตารางท างาน** >เลือก **ปุ่ม เพิ่มเติม** >

# เลือก **เพิ่มตารางท างาน**

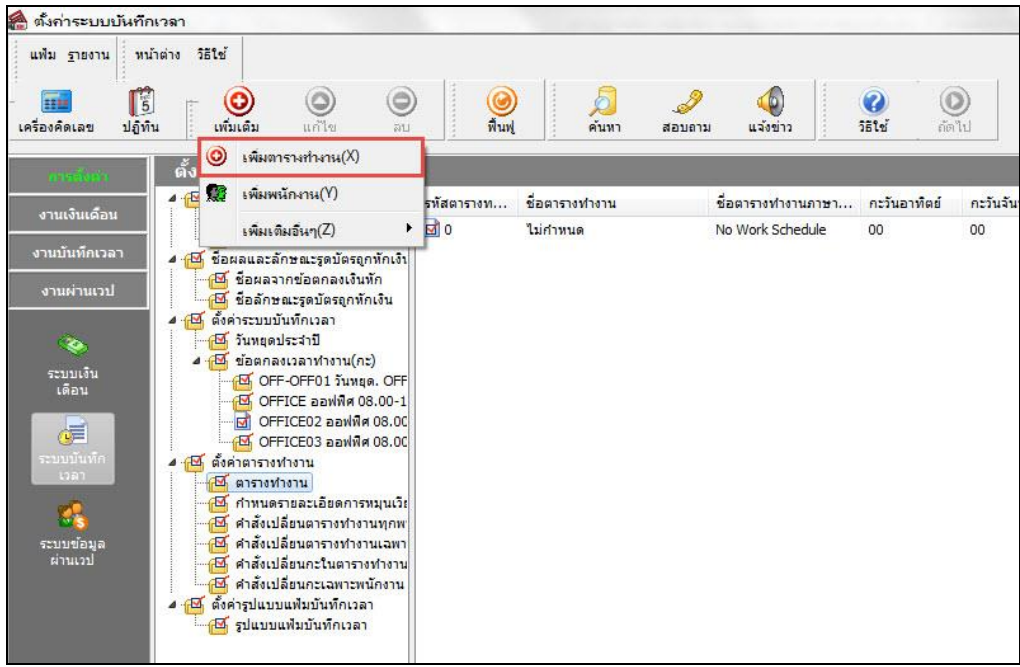

เมื่อปรากฏหน้าจอ **ก าหนดตารางท างาน** ให้ท าการระบุ**รหัสตาราง** เช่น 1001 (สามารถระบุรหัส ตารางได้สูงสุด 10 หลัก)และระบุ**ชื่อตารางเวลาท างาน** เช่น **ออฟฟิ ศ 08.00-17.00 (ค่าอาหาร)** พร้อมท้งั **เลือกกะ ให้ตรงกับวันท างานในแต่ละวัน** (จันทร์-อาทิตย์)

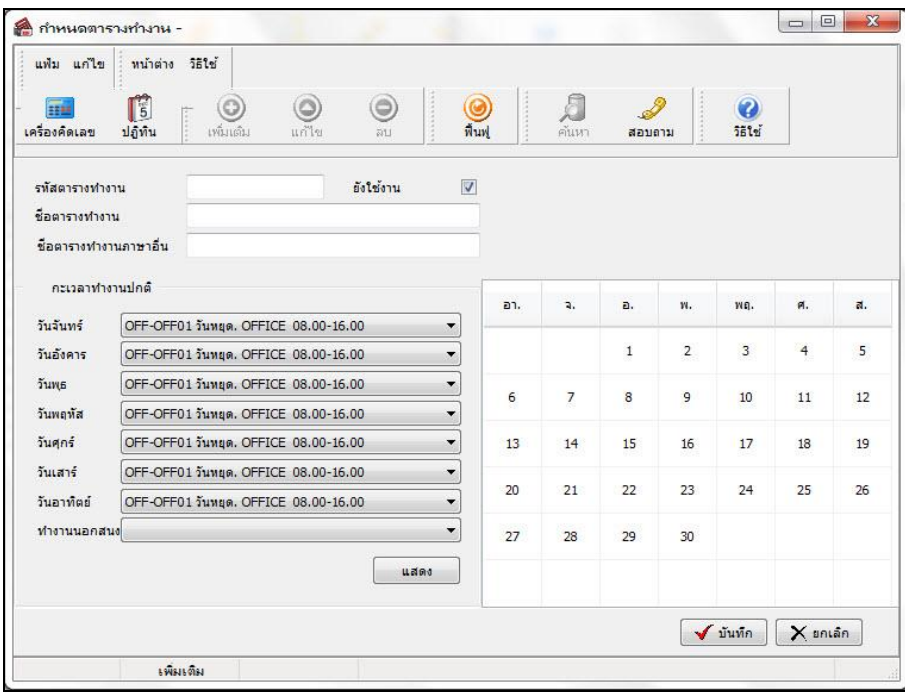

คลิก **ปุ่มแสดง**โปรแกรมจะแสดงสีในแต่ละวันตามกะที่ท่านไดเ้ลือกไว้

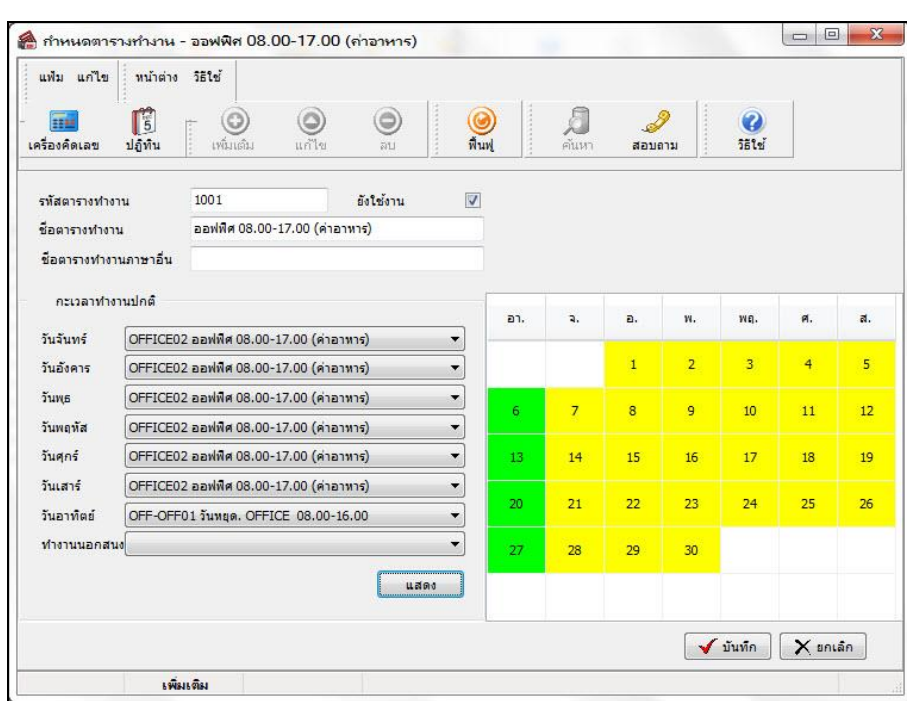

 เมื่อกา หนดรายละเอียดของตารางทา งานเรียบร้อยคลิก **ปุ่มบันทึก** จะปรากฏชื่อตารางท างานที่ เพิ่มเติม ดงัรูป

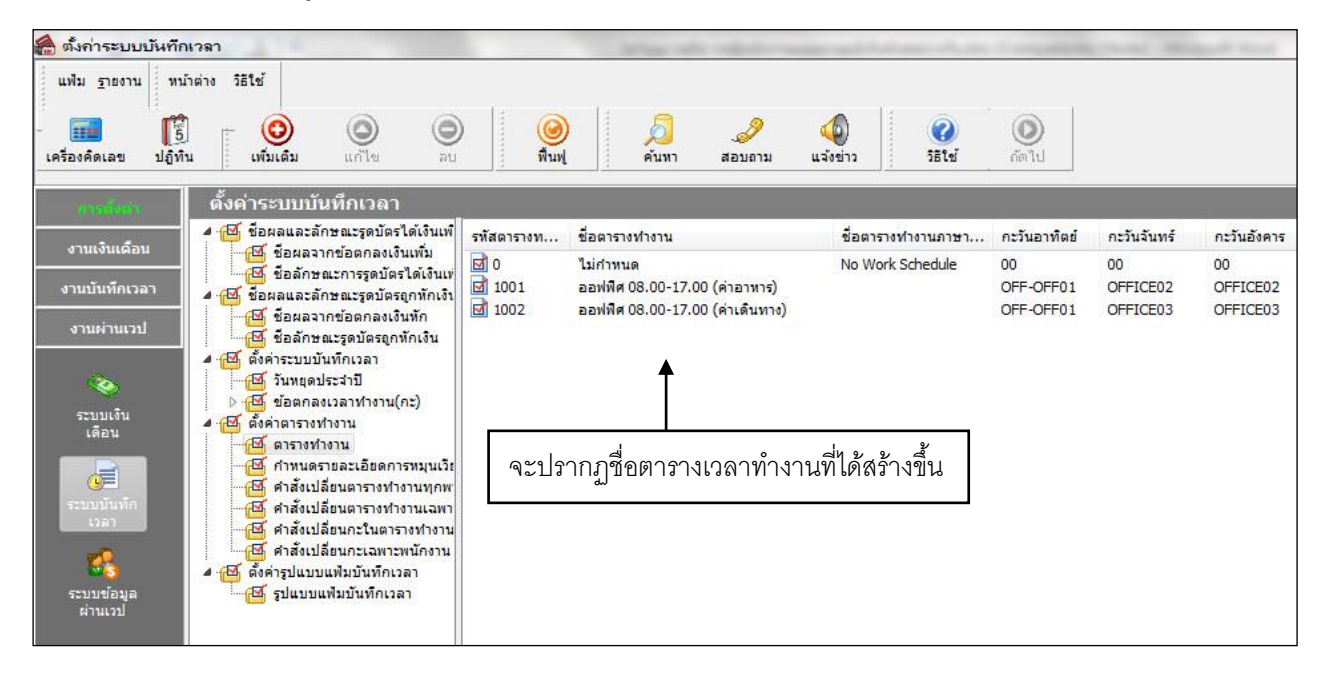

### $\,$  <del>本 ก</del>ารกำหนดตารางทำงานให้พนักงาน

**การก าหนดตารางท างานให้พนักงาน** คือ การระบุตารางเวลาท างานที่ได้สร้างไวใ้ห้กับพนักงาน ้ เพื่อที่จะให้โปรแกรมทราบว่าพนักงานคนใดทำงานตามตารางทำงานใด เช่น พนักงานแผนกบุคคล และแผนก บัญชี ทำงานตารางพนักงานประจำ (Office) เป็นต้น

่ **ซึ่**• ขั้นตอนการกำหนดตารางทำงาน

# **วธิีการบันทกึข้อมูล**

หน้าจอ**การตั้งค่า**>เลือก **ระบบบันทึกเวลา** >คลิกเมนู **ตารางท างาน** > เข้าที่ตารางท างาน

## เดิมของพนักงาน

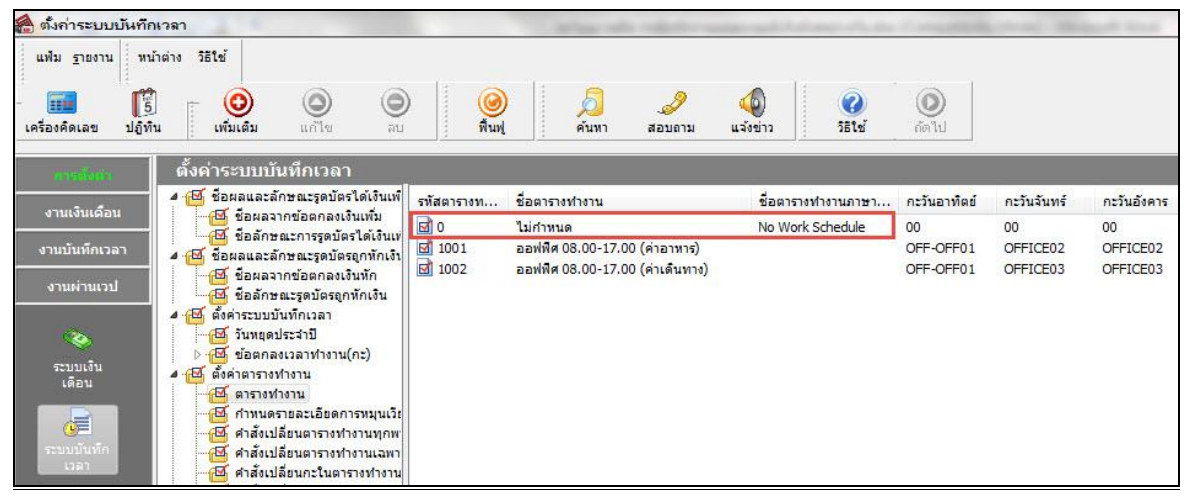

# $\blacktriangleright$ จากนั้นทำการกำหนดตารางทำงานให้กับพนักงานใหม่

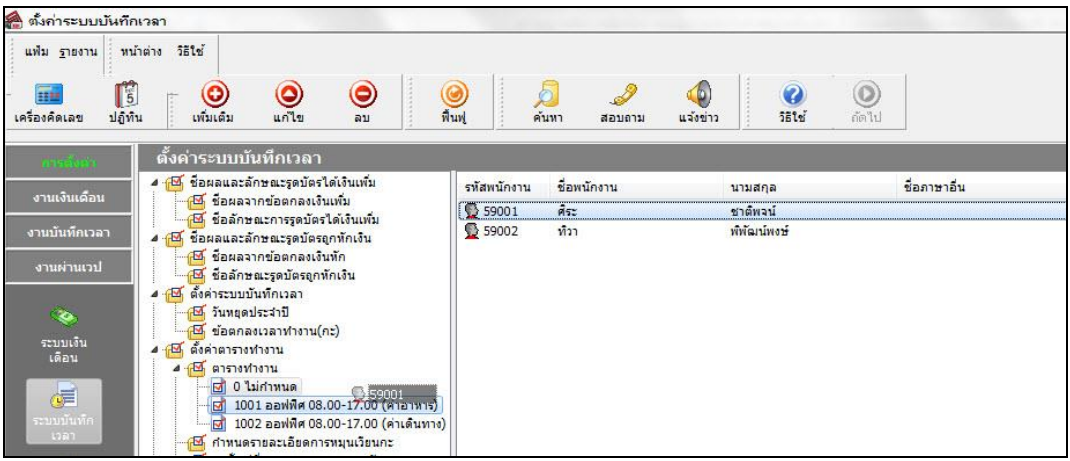

#### **หมายเหตุ**

ถา้แผนกหรือพนกังานท่านใด ยงัไม่ไดก้า หนดให้อยูใ่ นตารางเวลาทา งานใดๆ เลย จะปรากฏชื่ออยูท่ ี่ **" 0 ไม่ก าหนด "**

## <del>※</del> การประกาศกะตามตารางทำงาน

**การประกาศกะตามตารางท างาน** คือ การสั่งให้โปรแกรมประกาศกะการท างานในแต่ละวนั ของ ้ พนักงานลงในโปรแกรมตามตารางทำงานที่กำหนดให้กับพนักงานโดยอัตโนมัติ เพื่อให้โปรแกรมทราบว่าในแต่ ้ ละวันพนักงานแต่ละคนทำงานที่กะใด และสามารถนำไปคำนวณจำนวนการขาดงาน, ลางาน, มาสาย ตาม เงื่อนไขของกะที่ประกาศ

## **วิธีการประกาศกะตามตารางท างาน**

หน้าจอ **ระบบบันทึกเวลา** >เลือกเมนู **กะท างานพนักงาน** >คลิก **ไอคอนเพิ่มเติม** >คลิก **เมนู ประกาศกะตามตารางท างาน**

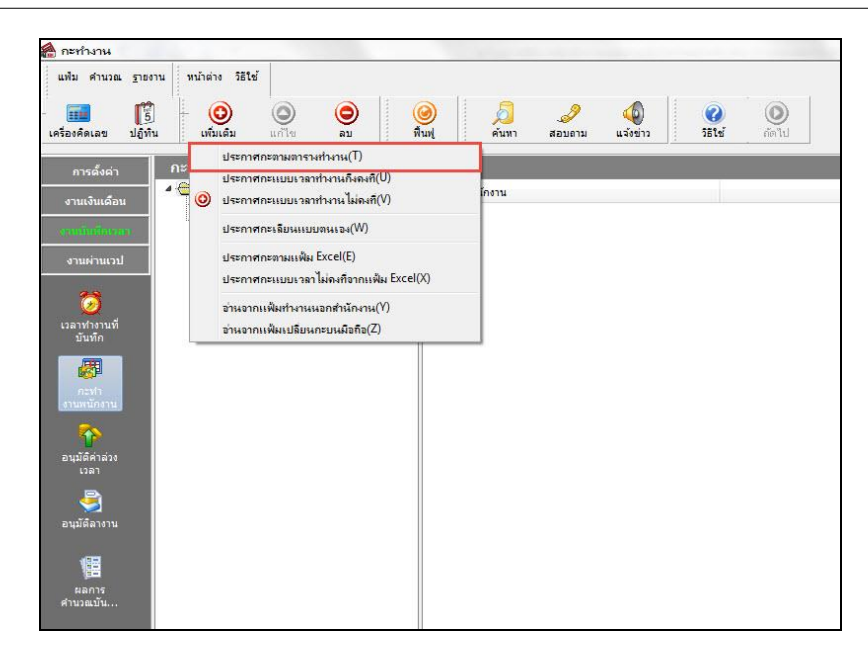

เมื่อปรากฏหน้าจอ **ประกาศกะตามตารางท างาน** ดังรูป ให้ระบุ**ช่วงวันที่ที่ต้องการจะประกาศกะ** จากน้นัคลิก **ปุ่มบันทกึ**

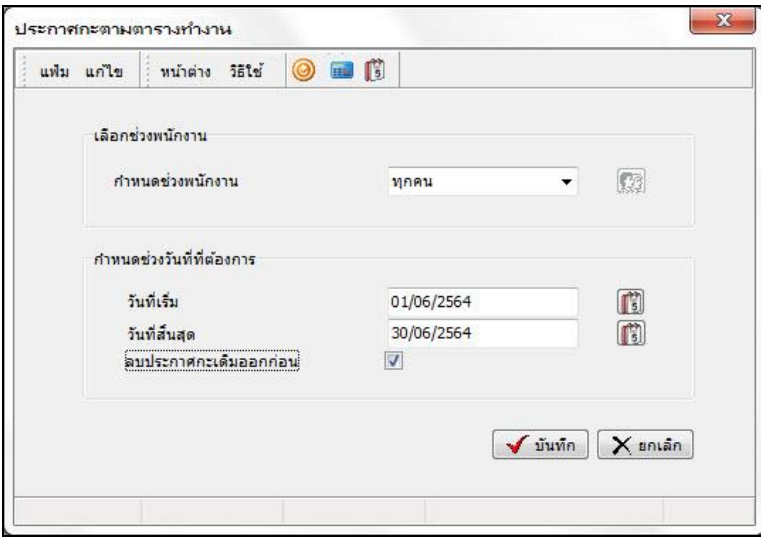

<u>ี หมายเหตุ</u> กรณีที่ประกาศกะตามตารางทำงานใหม่ ระหว่างงวด และไม่ได้ง่ายเงินพิเศษตั้งแต่ต้นงวด ให้ระบุวันที่ ที่ต้องการให้คำนวณเงินพิเศษเท่านั้น

\*\***แนะน าช่องทางการติดต่อฝ่ ายบริการ** :

กรณีที่ต้องการสอบถามเพิ่มเติม ท่านสามารถแจ้งรายละเอียดที่ต้องการทราบเพิ่มเติมได้ทาง Line@ ของฝ่าย บริการ คือ  $\bar{a}$ businessplus\_pr ซึ่งจะมีเจ้าหน้าที่ให้บริการ ดังนี้

- ในเวลาทำการ วันจันทร์ ถึง วันศุกร์ ตั้งแต่เวลา 08.30 น. 17.30 น.
- นอกเวลาทำการ วันจันทร์ วันศุกร์ ตั้งแต่เวลา 17.30 น. 22.00 น. และ วันเสาร์ วันอาทิตย์ วันหยุดนักขัต ฤกษ์ ต้งัแต่เวลา 08.30 น. – 22.00น.